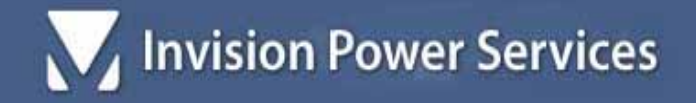

# **INVISION POWER BOARD Getting Started Guide**

*Version: 2.3.X* 

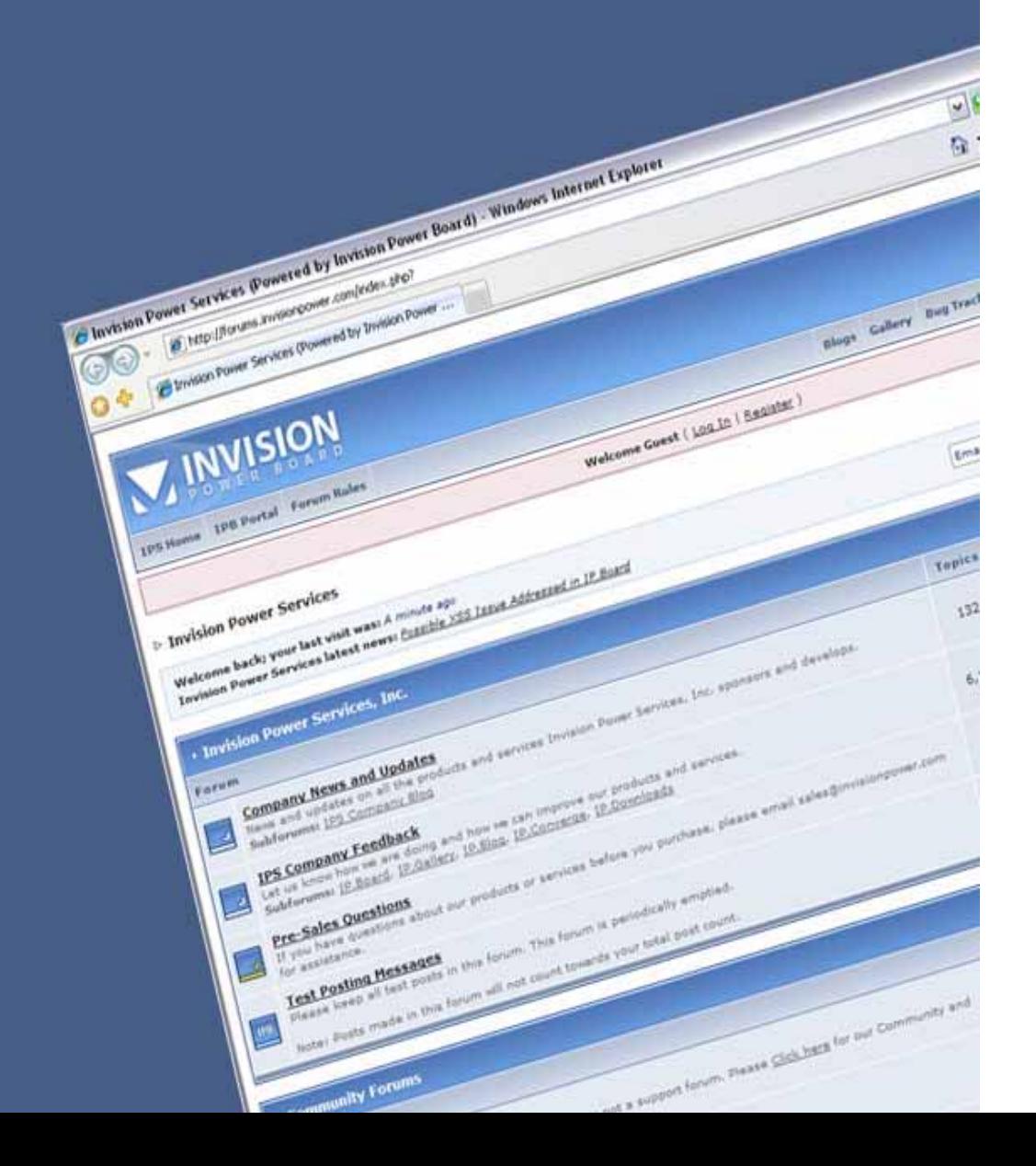

# **Table of Contents**

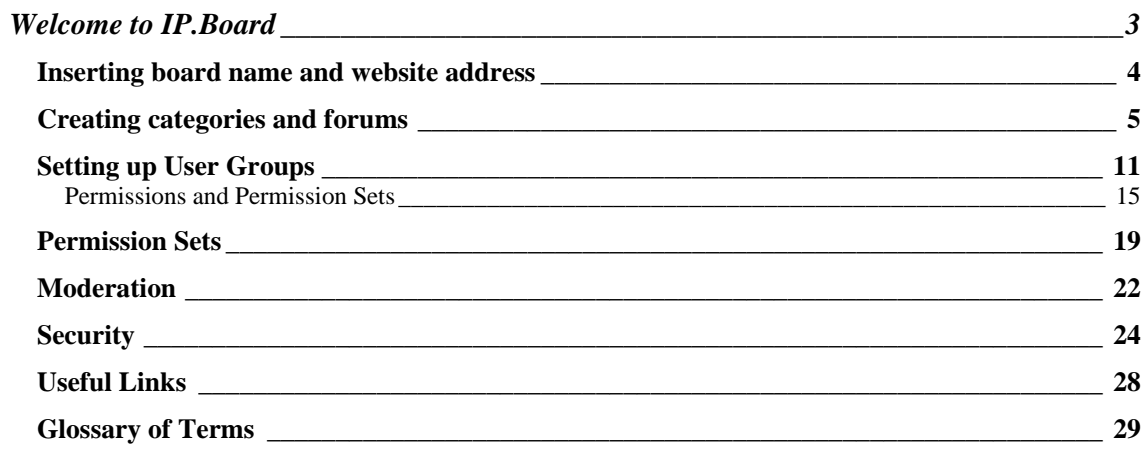

# **Welcome to IP.Board**

To better assist our new customers, we have created a "Getting Started Guide" to help with the setup of your online community. This guide is designed as a tool to help with the necessary steps to setting up an IP.Board. It is in no way meant to be an in depth explanation of the product. Any information that is not found in this guide may be found by viewing our online documentation.

In this guide we will cover the following topics:

- Inserting board name and website address
- Creating categories and forums
- Setting up user groups and permission sets
- Moderators and moderation
- Security
- Useful Links

Now that your IP.Board has been installed, let's walk through some simple steps to get your board up and running. For the purposes of this demonstration, we have created the BK Department Store.

### *Inserting board name and website address*

To insert the board name and website address:

- 1. Log into the Admin CP of the board. (Throughout the rest of this guide, it is implied that you are already logged into the Admin CP)
	- a. Go to your IP.Board URL and add "/admin.php" to the end (e.g. www.example.com/forums/admin.php)
	- b. Enter your admin username and password and click "Login"
- 2. Navigate to the *Tools & Settings* tab on the top of the Admin CP
- 3. Click on "General Configuration"
- 4. Enter the board name and website address as shown below:

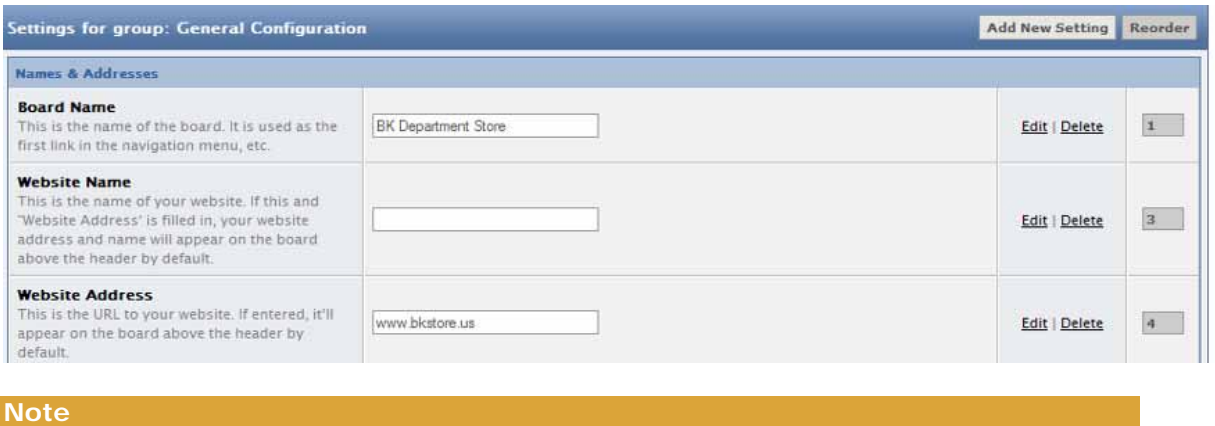

Make sure to include **http://** in front of the URL.

# *Creating categories and forums*

Now we are ready to create our forums. Creating forums for your IP.Board is the most important step to getting your board up and running. It is important that you understand the hierarchy of the forums.

The illustration below shows how the hierarchy chart is set-up:

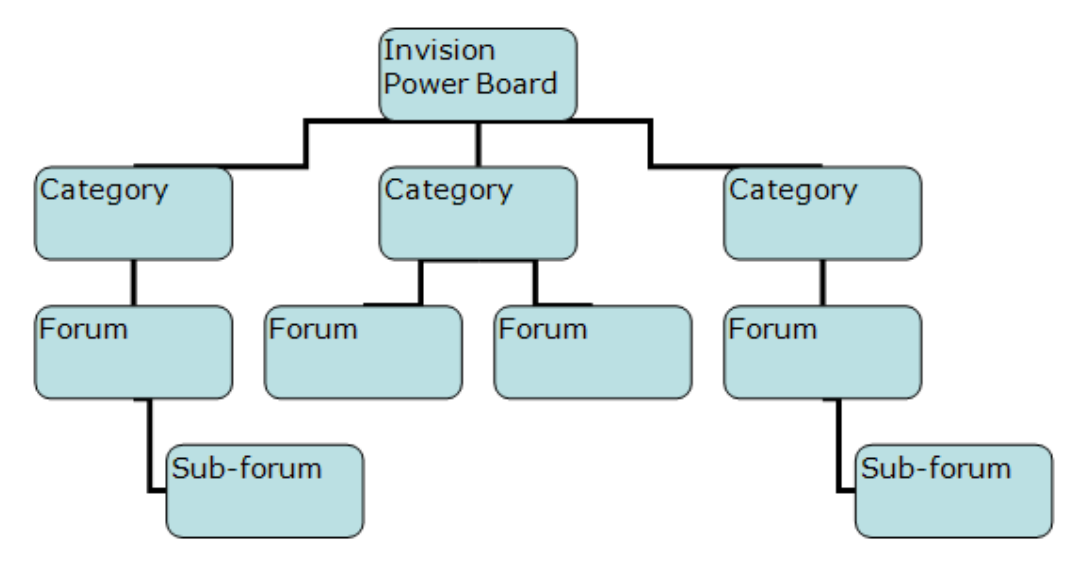

To create a new category:

- 1. Navigate to the *Management* tab
- 2. Click "Manage Forums"
- 3. Under the Forum Control section from the left hand side of the screen click "Add New Category."

The following screen will be displayed:

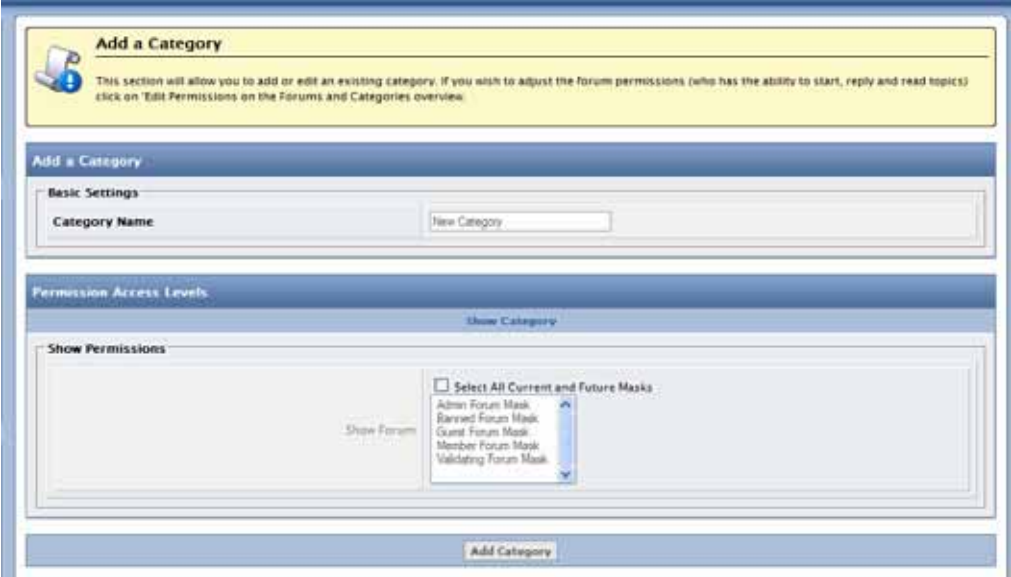

4. Enter the category name, select which groups you wish to be able to see this category (and the forums under it), and finally click "Add Category" from the bottom of the page. You will be redirected to the section to manage your forums, and the following page will be displayed:

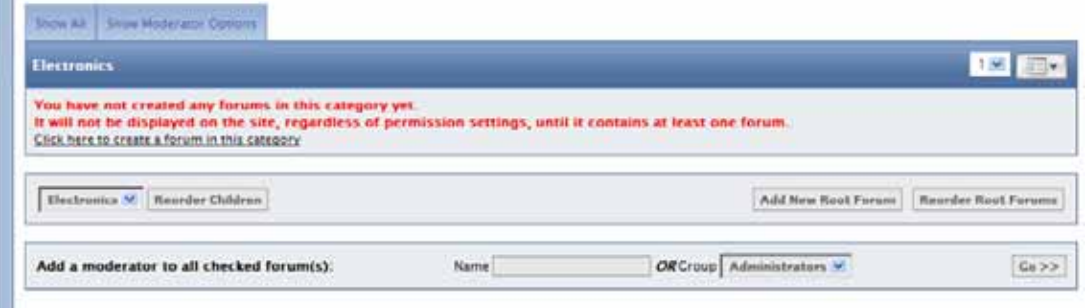

#### **Note**

You have not created any forums in this category yet. It will not be displayed on the site, regardless of permission settings, until it contains at least one viewable forum.

The BK Department Store will be creating the categories Electronics, Home Décor, and Entertainment and the results are displayed below:

an a

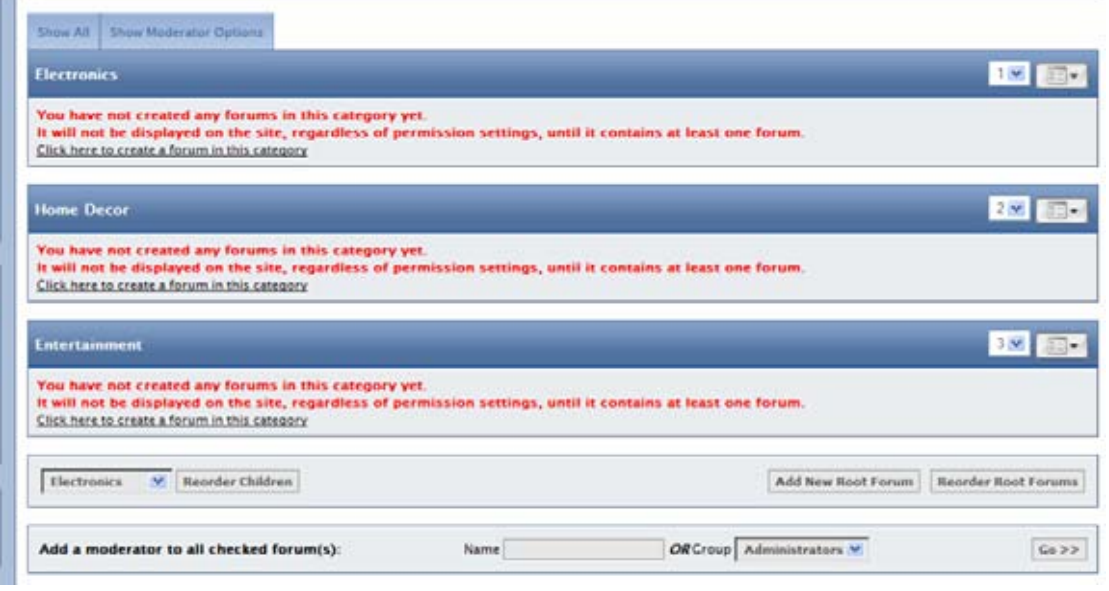

Now that the categories have been created, the next step is to create the forum(s) to go in the category.

To create a forum within a category:

- 1. Navigate to the *Management* tab
- 2. Click "Manage Forums"
- 3. You should see all the categories that have been created.
- 4. Click the link stating "Click here to add a forum to this category" under the category you wish to create a forum for and the following screen will be displayed: In our example, we will be creating a forum called "Electronics".

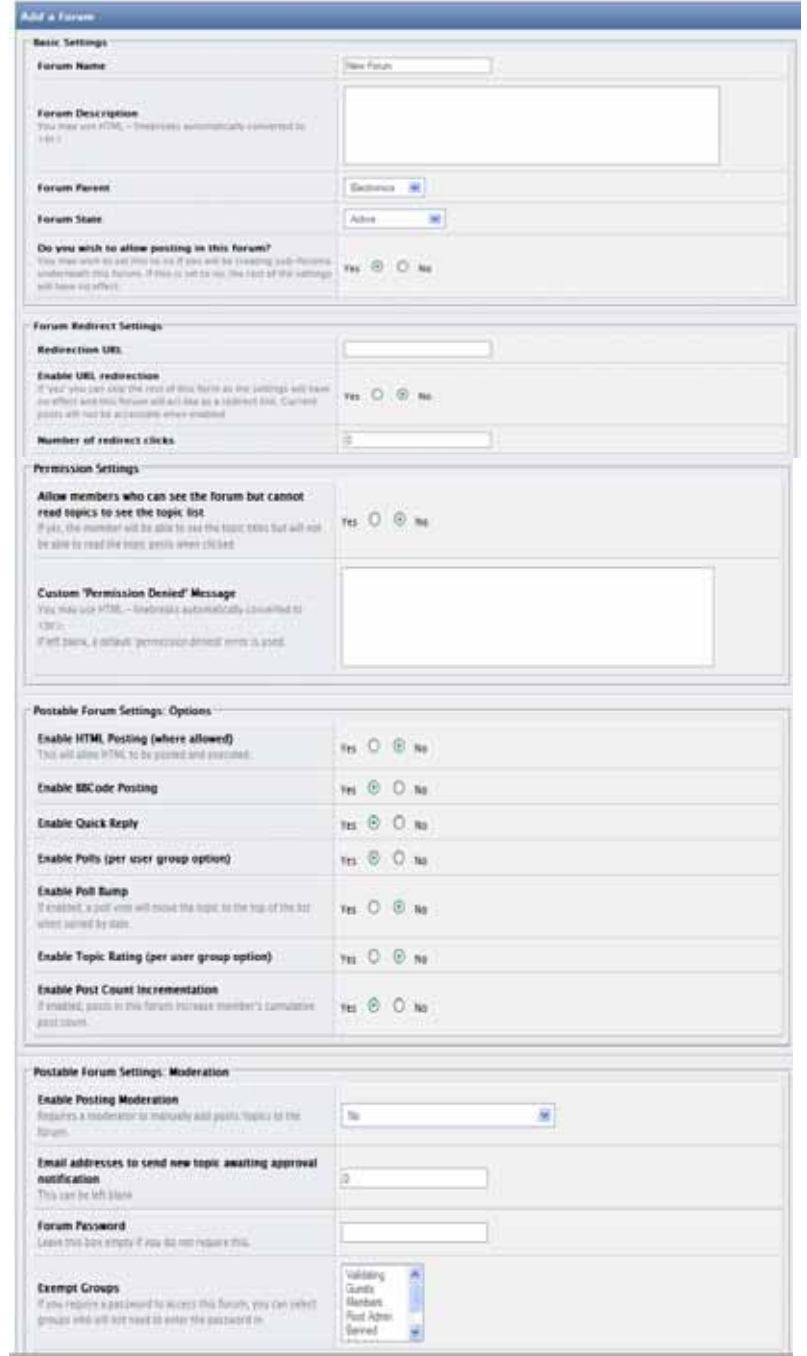

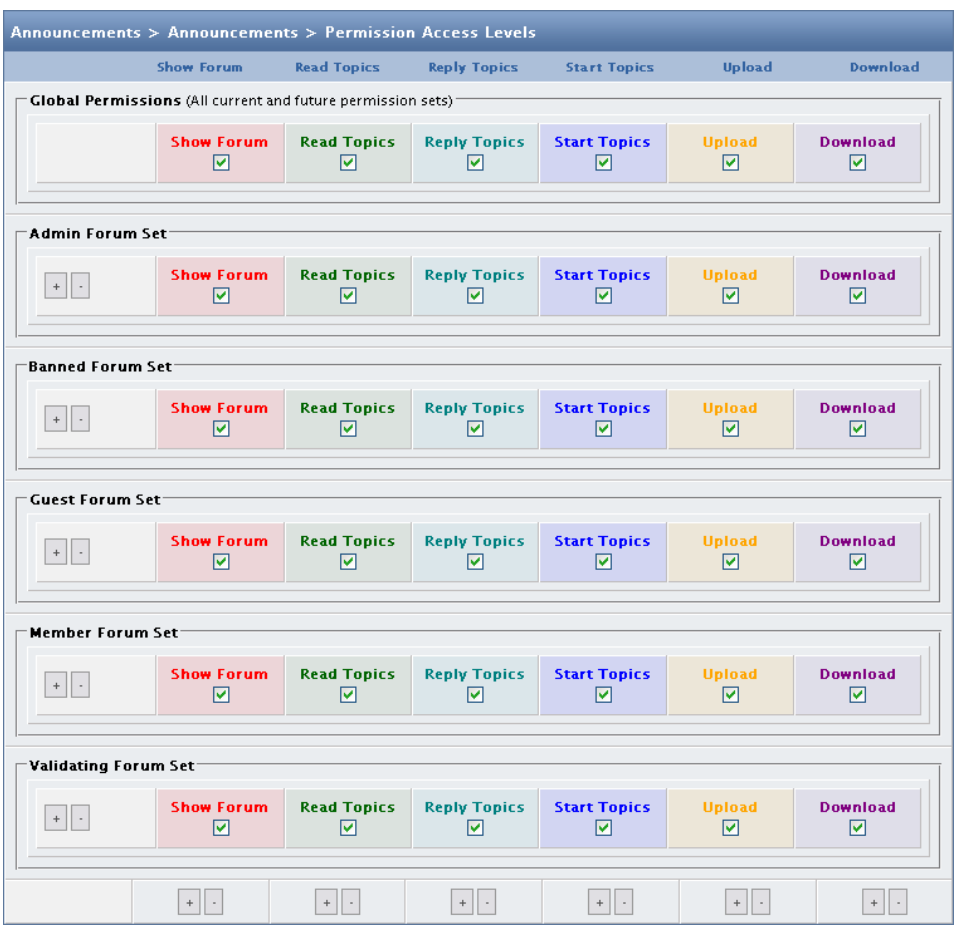

- 5. Fill out the page that is displayed to meet the needs of your forum. Be sure to select the correct permissions for who you want to be able to view this forum. Other options also include who can start topics, reply to topics, upload and download images. (We will discuss permission sets in greater detail in the section labelled "Permissions and Permission Sets".)
- 6. Click "Add Forum" to complete. You will be automatically redirected back to the "Manage Forum Screen" where you should see the forum you just created.

#### **Note**

You can also create a new forum by clicking the drop-down to the right of the category you wish to add it to. There will be an option to add a new forum to that category.

The BK Department Store has created several forums for our 3 categories. The results are displayed below:

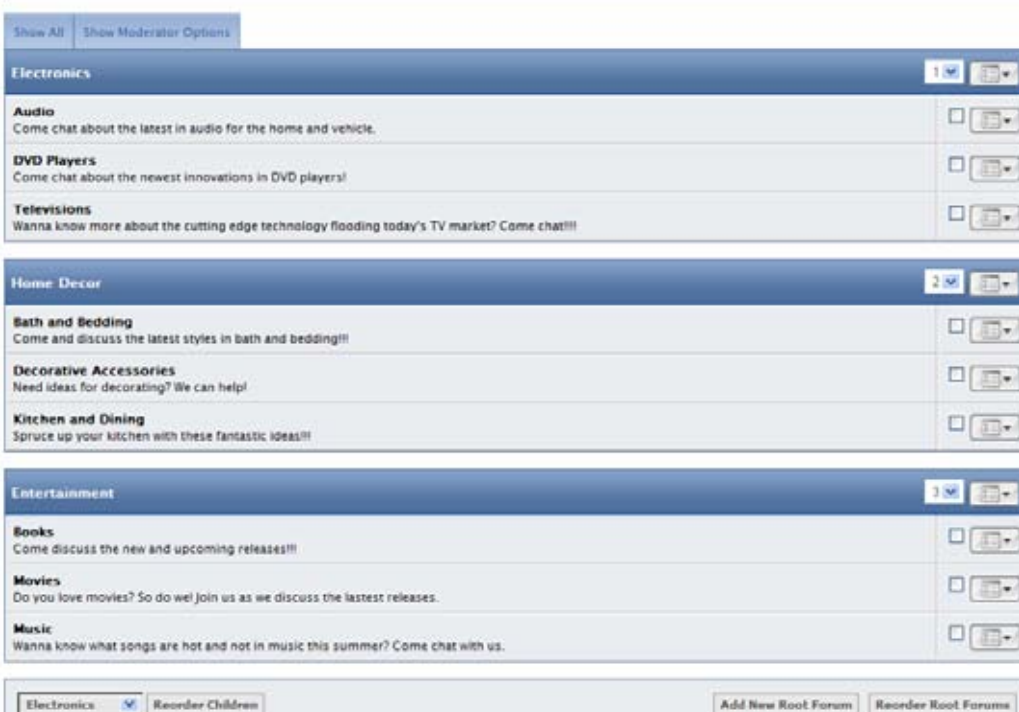

## *Setting up User Groups*

User groups are a vital step in running a successful online community. It is imperative that you as the administrator understand the purpose of user groups and create the appropriate permission sets. (Your user groups can be found under the *Management* tab, and the section '"Manage User Groups" on the left hand side.)

The IP.Board comes standard with the following user groups:

• Root Admin - This user group is the highest-level user group. The root admin has access to every part of the board and cannot be locked out.

#### **Note**

For security reasons, the number of root administrators should be kept to a minimum. Anyone with Root Admin access can alter any other account on the board, including yours.

- Admin The individuals in this group have access to the Admin CP, but cannot perform high level admin functions. This is ideal if you want to allow certain individuals limited access to the Admin CP.
- Validating Some administrators wish to manually validate the perspective user prior to joining the online community. This user group temporary holds accounts until they have gone through the validation process.

#### **Note**

This feature must be turned on for this to occur. To enable validation, click Tool & Settings tab, using the search box above the setting groups, and search for "email validation".

- Members This is the default user group. When someone registers with the board, this will be the user group that they will be assigned to. The Admin of the board can manually go in and change the group of any member(s).
- Banned The banned user group is a group that admins can use to remove troublesome members from the board. Placing a member in this group will make it so they cannot see the forum.
- Guest This is the user group that an individual that is not in any other user group is placed.

#### **Note**

No members should be placed in this group. It is a group for users who are not signed in.

To add a new user group:

- 1. Navigate to the *Management* tab
- 2. Under the Users and Groups section from the left hand side of the screen click "Manage User groups." The following screen will be displayed:

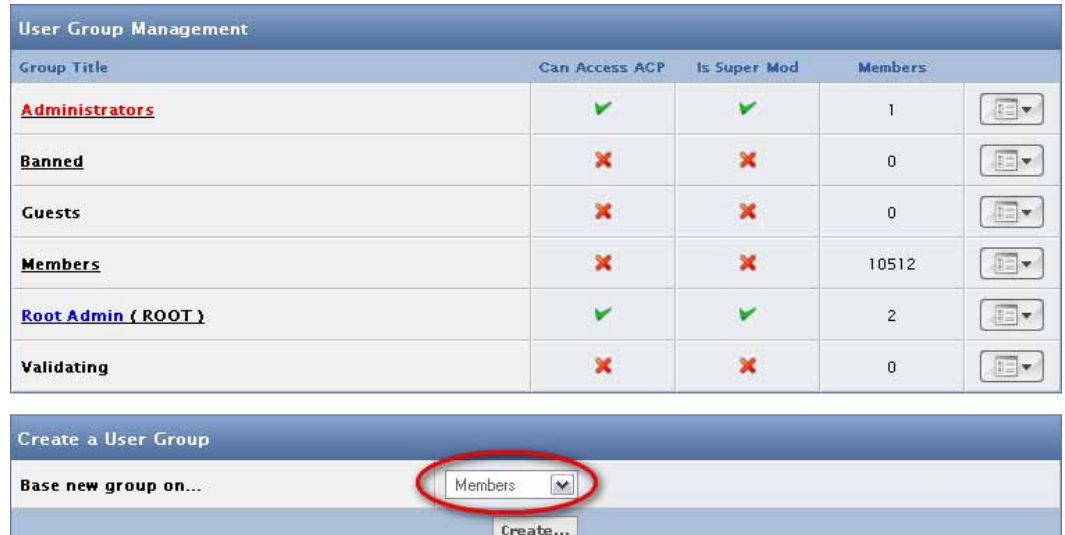

3. Referring to the image above, you will need to click the drop down box circled in red, which most closely resembles the group you would like to create and click "Set up New Group". For example, BK Department Store wanted to create a special group for our most valued customers, so we chose the 'Members' user group as our foundation for the new user group named 'Shopaholics.' The following page is shown below:

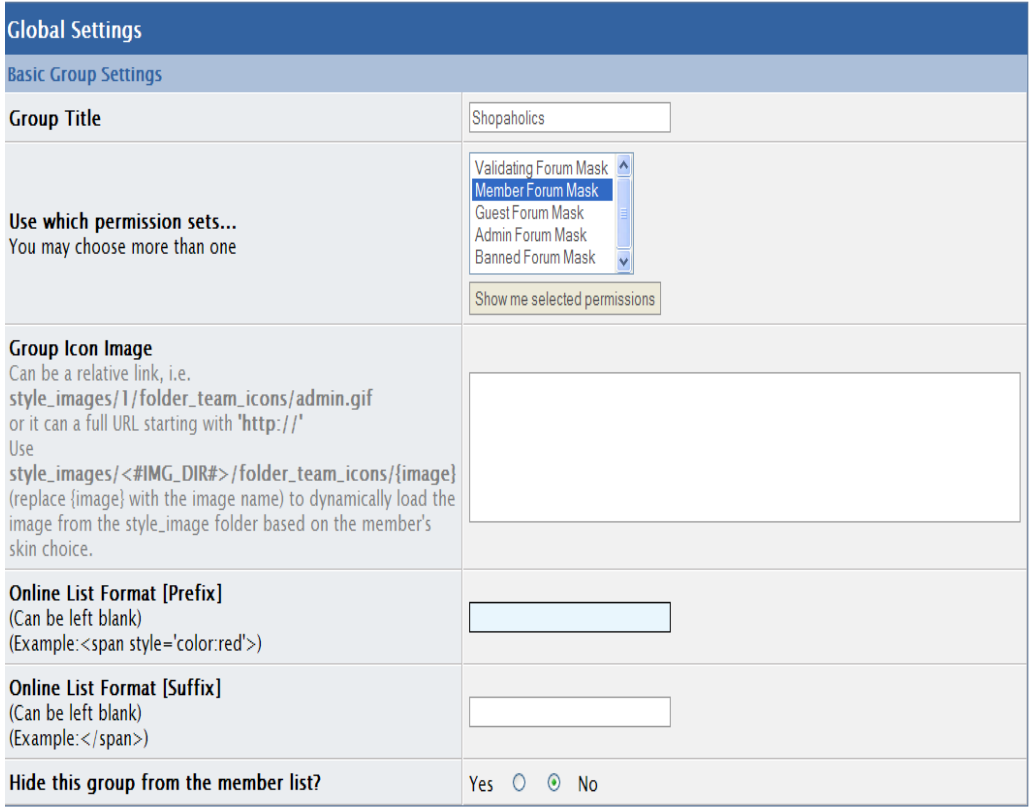

.

### **Global Permissions**

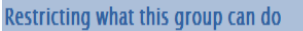

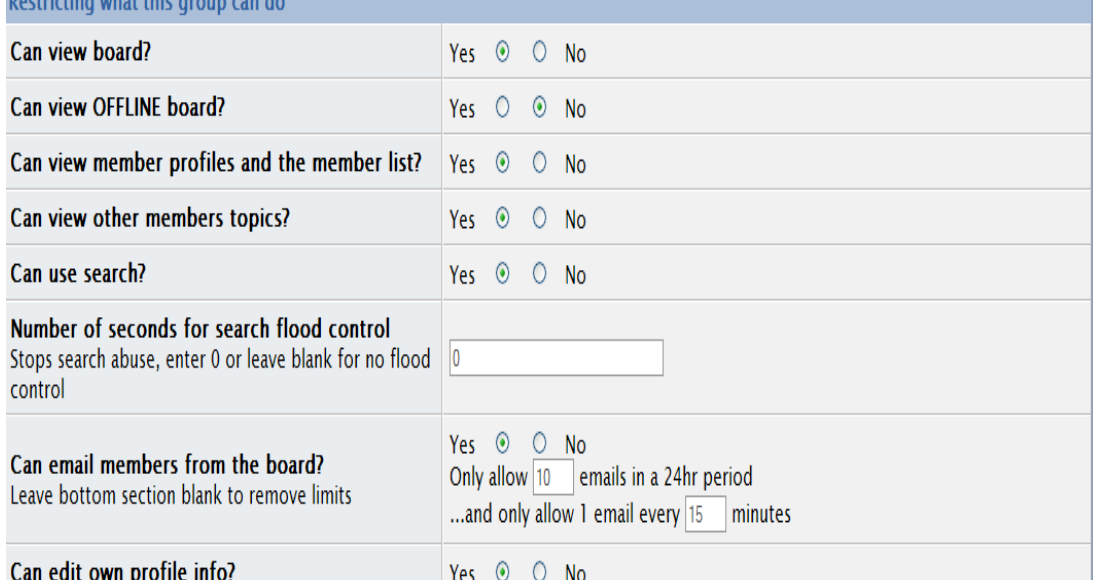

#### L.  $\overline{a}$

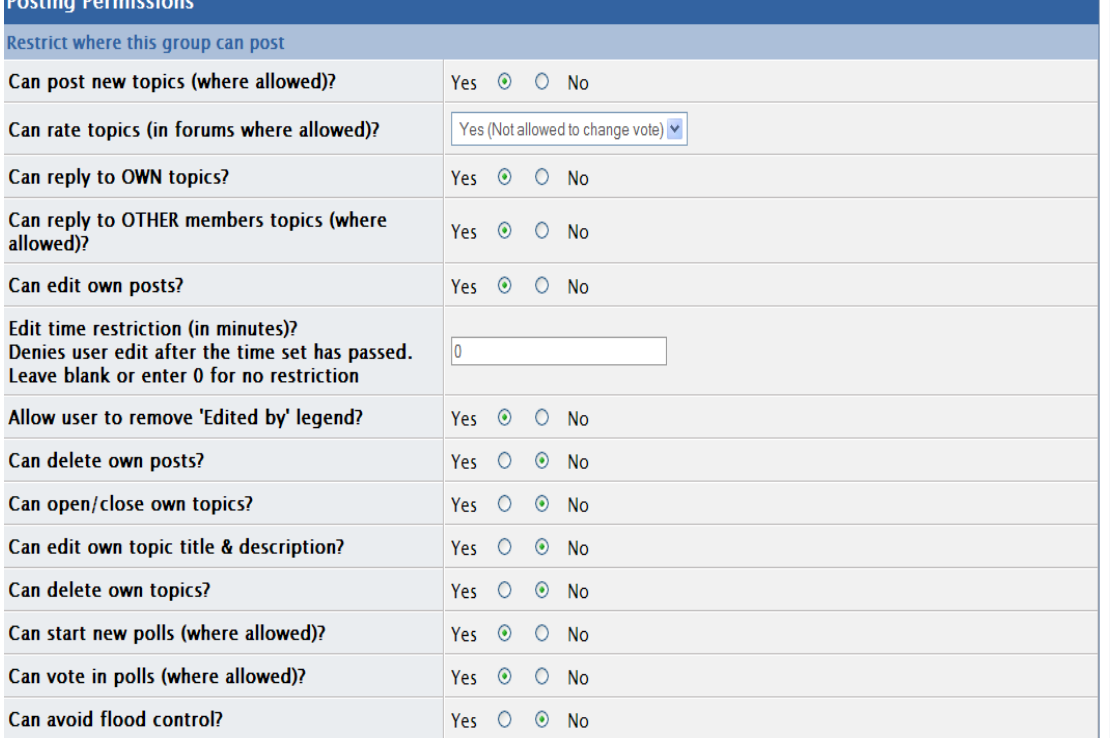

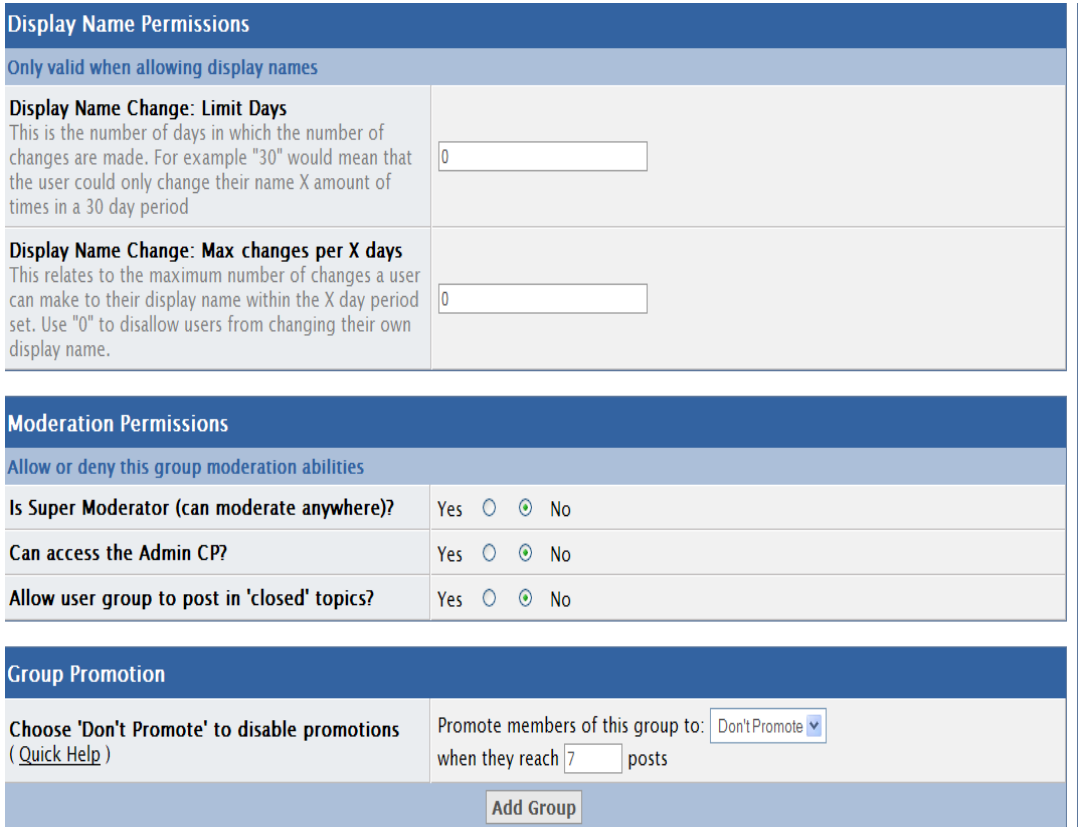

4. Fill out the page that is displayed to meet the needs of your user group. Click add group to complete. You will automatically be redirected by to the "User group Management Screen" where you should see the user group you just created.

### **Permissions and Permission Sets**

An essential part of creating an online community is to make sure that it remains orderly and fun. In order to accomplish this many administrators choose to grant certain user groups different permissions and permission sets.

Permission Settings

Allows the administrator to control what their members can do on the board.

To access the permission settings of a particular user group:

- 1. Navigate to the *Management* tab.
- 2. Under the Users and Groups section from the left hand side of the screen click "Manage User groups."
- 3. Click the arrow icon to the right of the user group you wish to edit and click "edit group."

Below is a description of the different types of permission settings.

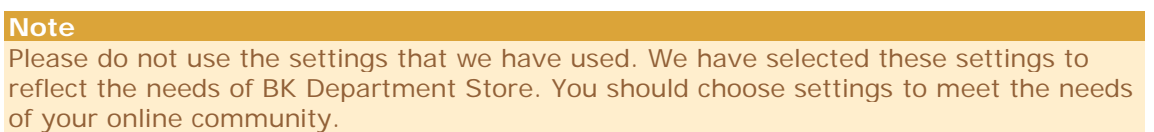

#### • Basic Group Setting (Global Settings)

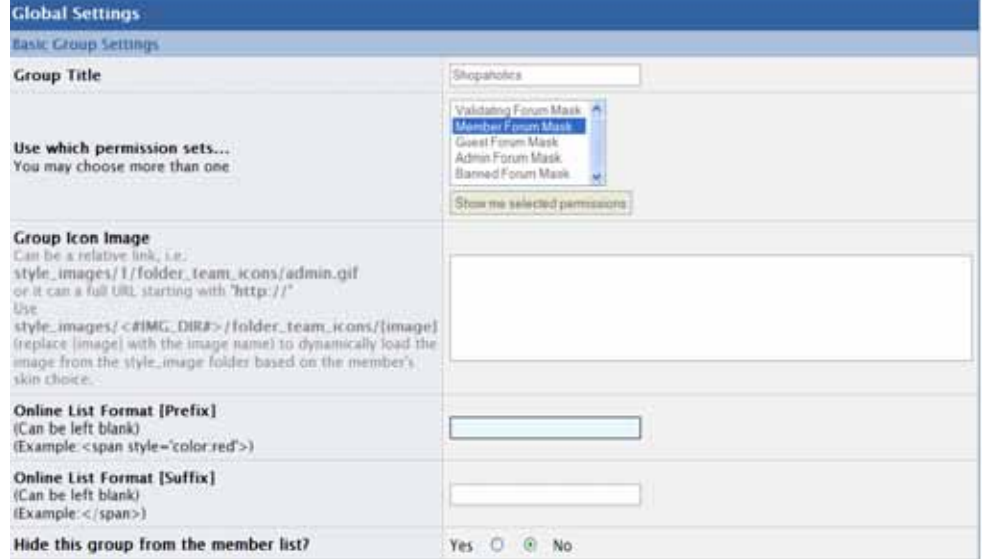

Global Settings allow you to set very basic user group settings such as group icons, permission sets, and visibility of particular user groups.

• Upload Permissions

Y.

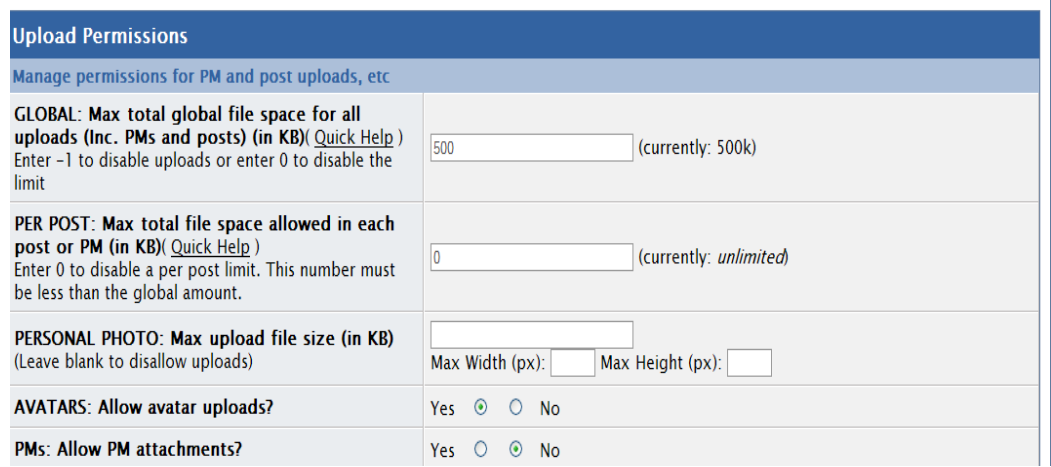

Upload Permissions are used to limit the amount of space that each user group has to upload photos, avatars, etc. If you do not want your members to upload attachments, please place "-1" in the box entitled "Global Upload Permissions".

• Global Permissions

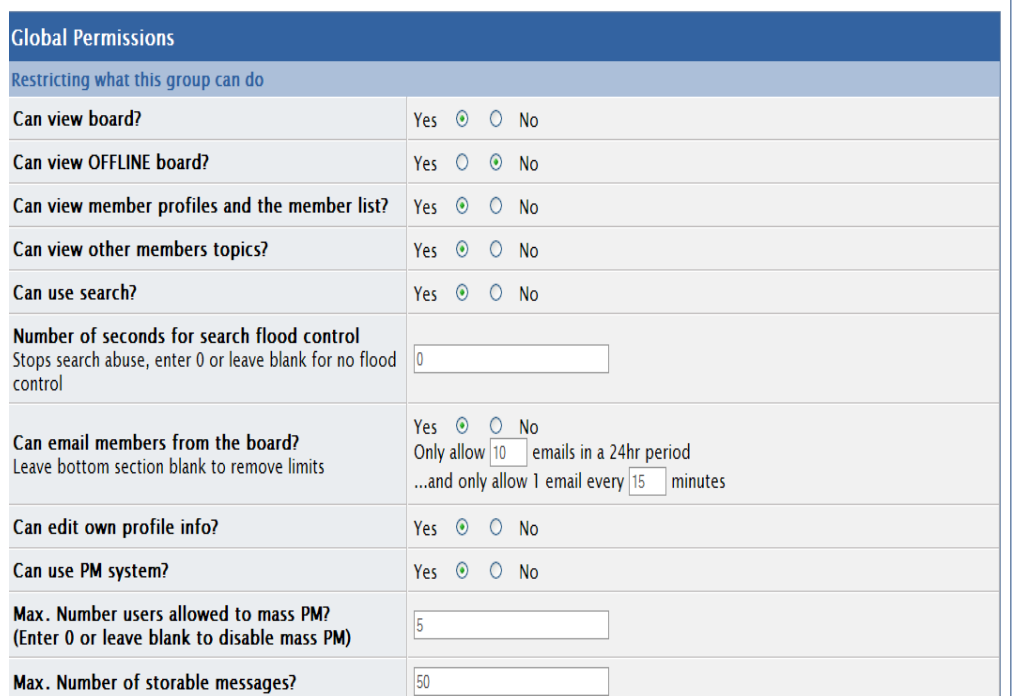

Global permissions limit the user's ability to use certain functions of the board such as the Personal Message system, Email system, the search functionality, and whether or not they can view the board when it is offline.

• Posting Permissions

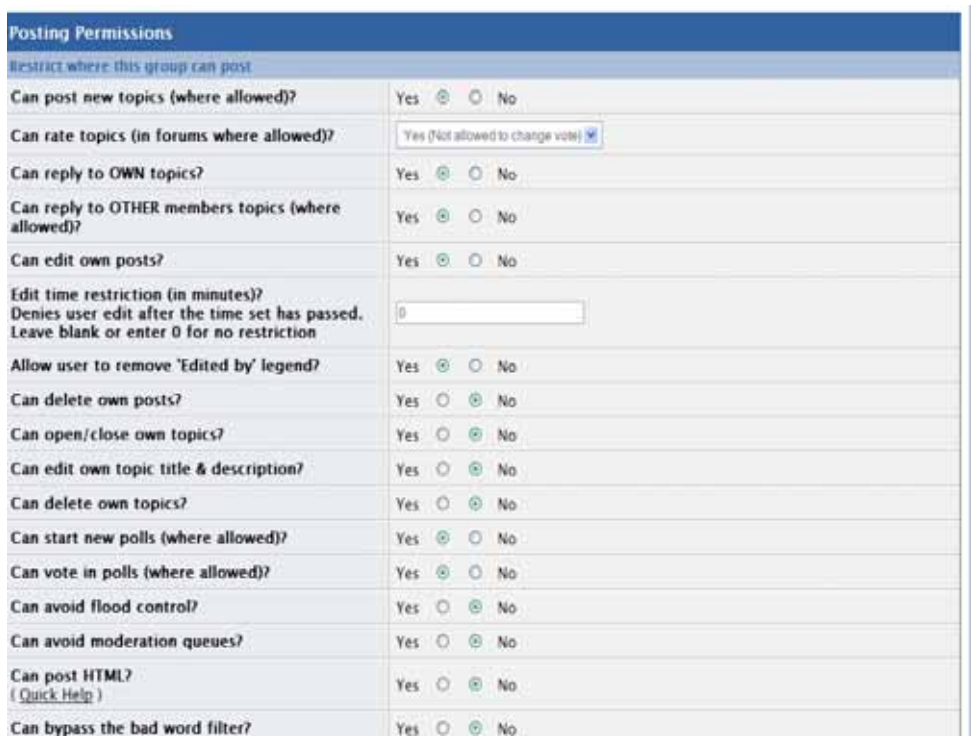

Posting permissions are used by the administrator to grant certain posting privileges to each specific user group.

• Display Name Permissions

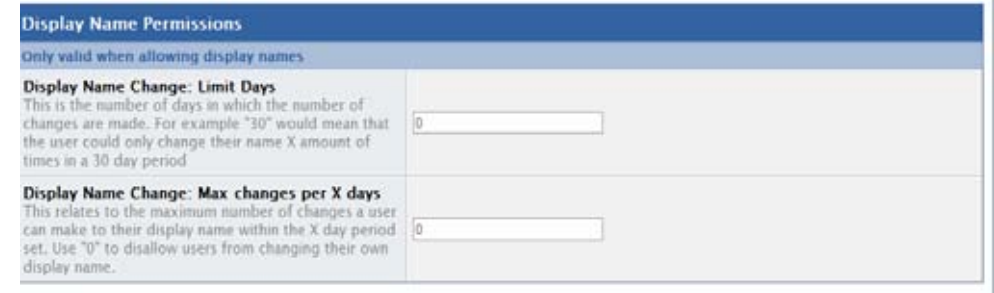

This feature allows your members to change their usernames without notifying a moderator. You as the admin have the option of limiting the number of times the member can change their username within a certain period or just allowing them to change their username a certain number of times.

#### • Moderator Permissions

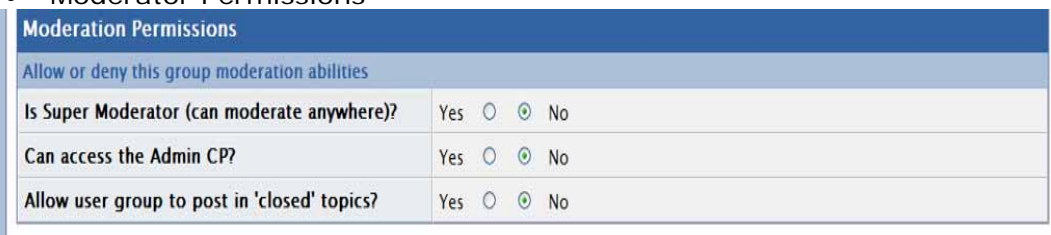

This set of permissions should only be used when elevating a user group to "Moderator" status.

• Group Promotion

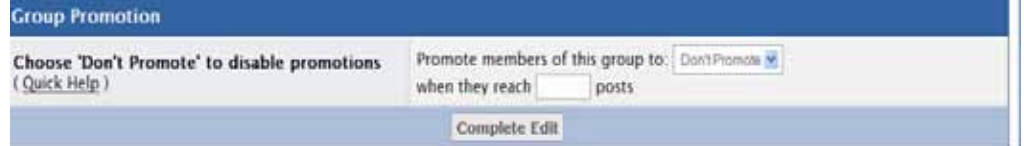

This setting is used to promote members to a new user group once they have reached a certain amount of posts.

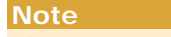

This setting may not be appropriate for all communities. It should only be used if it fits the needs of your online community.

## *Permission Sets*

There are two distinct ways to view permission sets.

- 1. Forum Permission Mask view
- 2. User group Permission Mask view

Forum Permission Mask view

- 1. Navigate to the *Management* tab
- 2. Click on "Manage Forums"
- 3. Click the arrow icon to the right of the forum that you would like to view/edit the permission mask for and click "permissions."

The following page will be displayed:

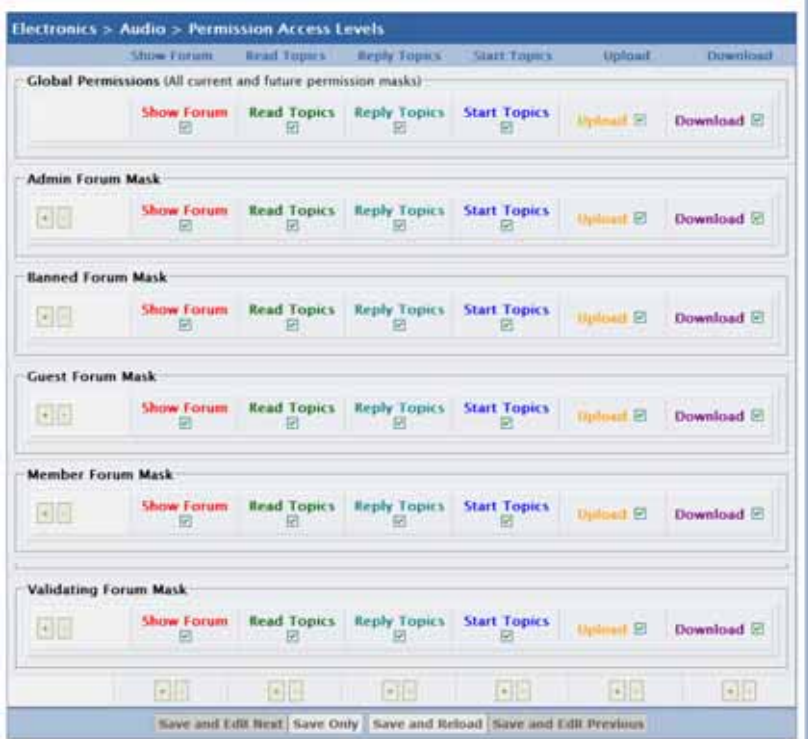

 The screenshot above lists the permission sets for every user group for the forum selected. As the Administrator, you should select permission sets which are suitable for your community. Once you have selected your permission sets, please click "Save and Reload" from the options at the bottom of the screen.

#### **Note**

The permission sets which were set under the first view will show up as "Global" using the second option discussed below.

User group Permission Mask view

- 1. Navigate to the Management tab
- 2. Under the Forum Control section from the left hand side of the screen click "Manage Permissions" and the following page will be displayed:

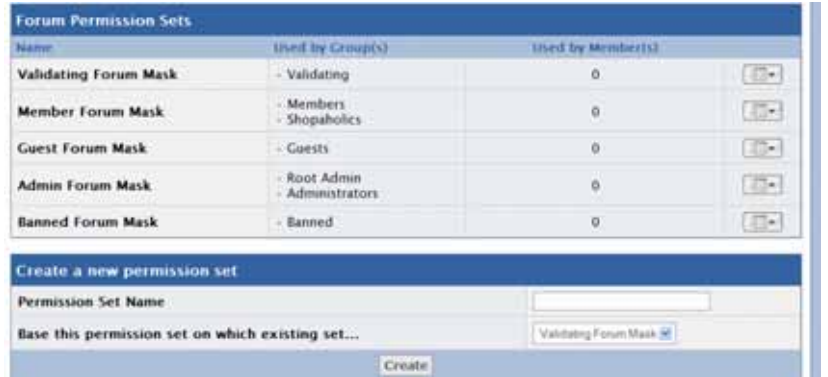

3. Click the arrow icon to the right of the user group that you would like to view/edit the permission mask for and click "edit." The following page will be displayed:

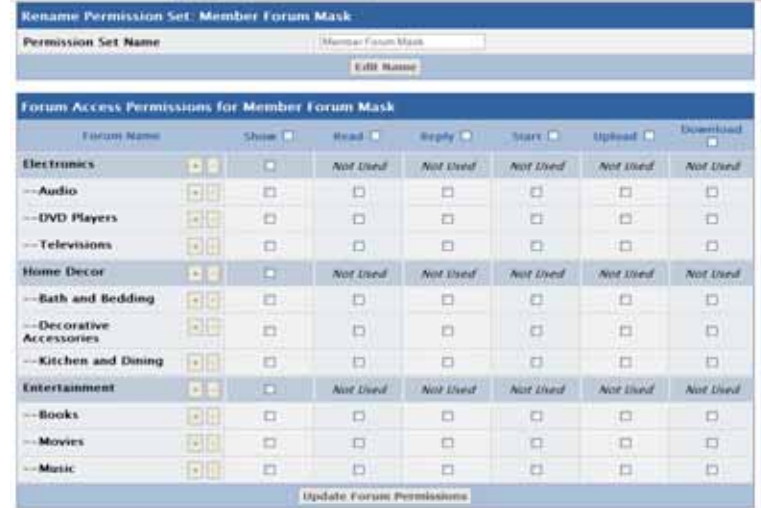

4. The page that you see above displays all of the forums in your community and the permission sets that the selected user group has on those forums. Make necessary changes and click "Create."

To add a new permission mask:

- 1. Navigate to the Management tab
- 2. Under the Forum Control section from the left hand side of the screen click "Manage Permissions" and the following page will be displayed:

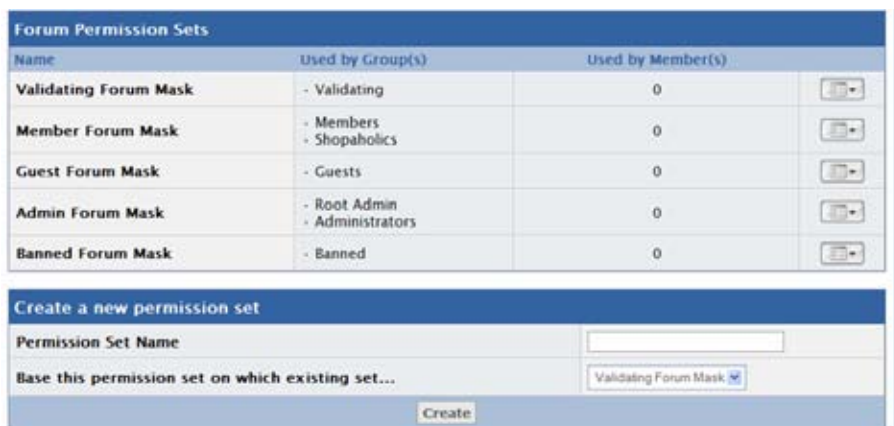

3. The section circled in red above, is where you will begin to create your new permission mask. Enter the name of your new permission mask and the current user group that best matches the permissions of the new permission mask you wish to create and click create. The new permission mask will be automatically added to the current list of permission sets. See example below:

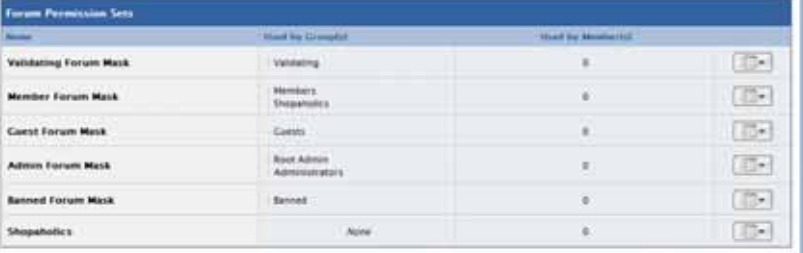

Follow the instructions from the above section, to edit the newly created permission mask.

### **Moderation**

This is one of the most important things to understand when starting an online community. Selecting qualified moderators and understanding all of your options will keep your community fun and enjoyable for all who attend. In this section we will explain the different options you have for moderators on your site.

To create a moderator:

1. Navigate to the Management tab. On the bottom of the screen that is displayed, is the section where you will add a moderator to a forum as shown below:

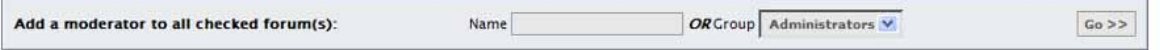

2. Check the checkbox to the right of the forum(s) you wish to add a moderator to as shown below:

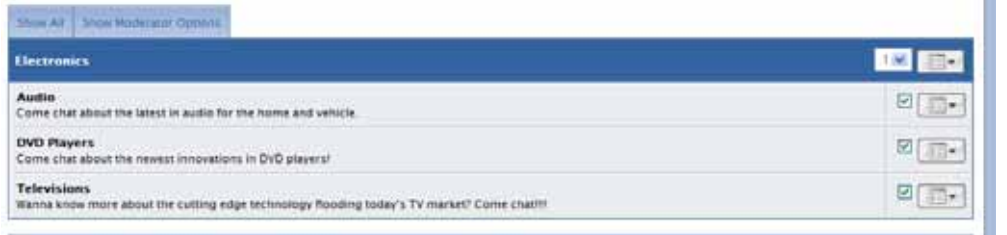

3. Scroll of the bottom of the screen to the "Add a moderator to all checked forum(s)" section. Make sure that you only enter a name or a group; you do not need to select both! See screenshot below:

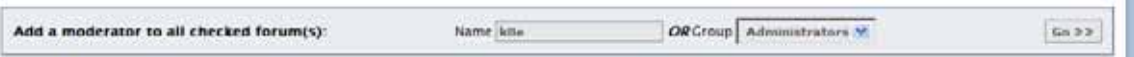

4. On the next screen which is displayed, you just need to confirm the correct username whom you desire to moderate the selected forums. After you have confirmed the moderator's identity, you will be brought to a new screen. Please see Screenshot below:

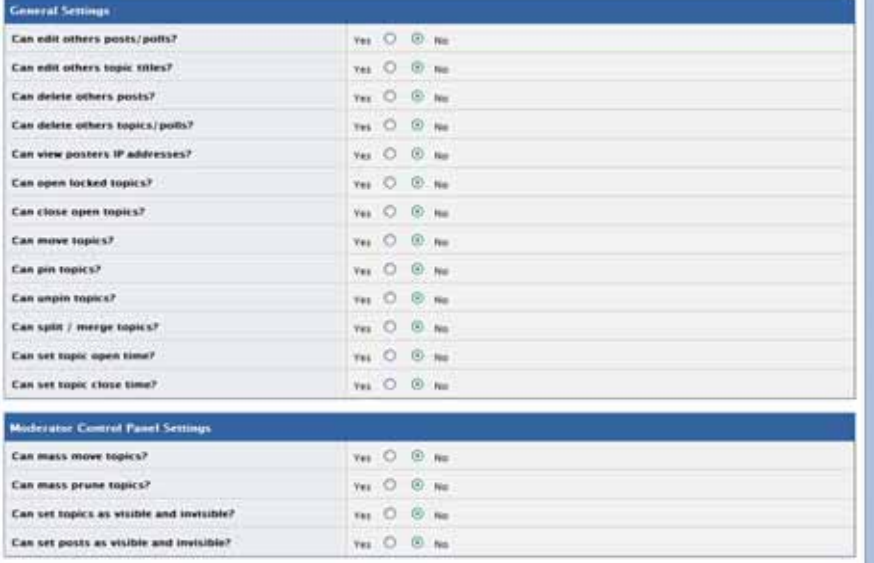

5. On this page, please select the options which best fit the needs of your community. When you are finished selecting those options which you would like your moderator to have, please click "Edit this moderator". This will bring you back to the original screen shown above. If you would like to check to see if everything worked correctly, please click "Show Moderators Options" Tab. See example below:

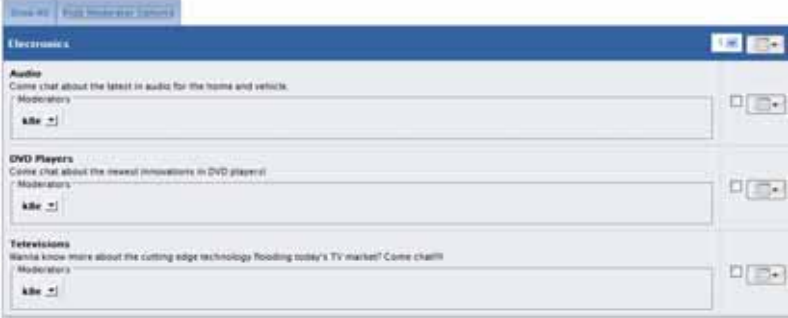

# *Security*

Security and Privacy on your online community is essential to maintain a successful forum. Below are some security and privacy tips and good practices that will help keep your board secure.

The majority of your security settings are found at: *Admin CP -> TOOLS & SETTINGS -> Security & Privacy* 

There are also many useful security tools at: *Admin CP -> ADMIN -> Security Center* 

### **TIP 1**

Do not allow any HTML on your board. Allowing a member to post HTML is a very dangerous thing; you should not enable this functionality on any group that will use it maliciously. Although IPB tries to filter some of the more harmful content, it is NOT foolproof and this tag CAN be used to steal session cookies, redirect members and destroy the topic view layout. Invision Power Board and Invision Power Services will not be held responsible for any misfortune that occurs from the usage of this tag. There are a couple of places in the Admin CP of your board, you will need to check to not allow html of your board.

HTML in signatures

- 1. Click the Management tab from the top of the screen.
- 2. Click "Member Setting" under the Users and Groups section on the left hand side of the screen.
- 3. On the screen that is displayed, there will be a setting that will allow you to disallow HTML in signatures.

HTML in posts

- 1. Click the Management tab from the top of the screen.
- 2. Click "Manager User Groups" under the Users and Groups section on the left hand side of the screen.
- 3. Click the arrow icon to the right of the user group you wish to edit and click "edit group."
- 4. Under the posting permissions section, you will be able to disallow HTML in posts.

HTML in personal messages (PM's)

- 1. Click the *Tools & Settings* tab from the top of the screen.
- 2. On the screen that is displayed, click "Personal Message Set-up" from the list of system settings.
- 3. On the screen that is displayed, there will be a setting that will allow you to disallow HTML in messages

#### **TIP 2**

Enable Script/Bot Flood Control. Enabling this feature, forces users to input a random code when registering and changing email address, etc to prevent bot's from spamming the forums. When turning this feature on, select the "Advanced (Requires GD Library) option.

To access this feature and all the other security features that will be discussed:

Click the *Tools & Settings* tab from the top of the screen.

On the screen that is displayed, click "Security and Privacy" from the list of system settings.

On the screen that is displayed is where you can view/edit the security and privacy features.

Enable guest posting bot control. Enabling this feature will allow you to require guests who post (where allowed) to input a code to confirm their post. When turning this feature on, select the "Advanced (Requires GD Library) option.

#### **TIP 3**

Do not allow dynamic images. If the feature is enabled, users can post scripted image generators that are PHP/CGI scripts designed to 'look' like an image. This is used for random signature images, etc but can allow users to write malicious scripts which can interfere with the board.

#### **TIP 4**

When choosing which lost password method you wish to use. We recommend using 'Email Random Password' as it's the most secure method.

#### **TIP 5**

When setting member's login key expiration, it is advised that a member's log in key (used in cookies for persistent log in) expires weekly if not used. This increases the security of your board by exposing log in data for a week limiting the time frame a hacker would have to use the key if stolen.

#### **TIP 7**

You can set the Session Expiration in seconds. It will remove inactive sessions over the limit you specify. The lower the number the less chance of a session being hijacked.

#### **TIP 8**

Match user's IP Address during session validation. If 'yes', the IP address of the user must match the one stored in the session's table for security. Only use 'no' in an intranet environment where many users share the same IP address.

#### **TIP 9**

Match user's browser during session validation. This further reduces the risk of session hijacking and tampering but it does mean that a user will have their session terminated if they use another browser at the same time.

#### **TIP 10**

Lock user account after how many failed login attempts. This feature will allow you to specify how many failed login attempts should a user be allowed before the account is locked? Setting this field to 0 to will disable this feature

#### **TIP 11**

You can specify to reset failed login attempts after a certain amount of minutes

Setting this field to 0 will not reset failed login attempts until a successful login occurs.

#### **TIP 12**

Automatically unlock account. If an account is locked due to failed login attempts, do you wish for the account to unlock after the defined time period has passed since their failed login attempt? Setting this to no will require you to manually unlock accounts under the Management tab

#### **TIP 13**

Use secure mail form for member to member mails. This feature will hide the email address from other users and prevents email harvesting bots from gathering your members email addresses.

#### **TIP 14**

Do not allow flash movies in posts and avatars. Flash has a built in scripting language which may or may not compromise security. As Flash technology advances, the chances of it compromising your board will increase. We recommend you leave this feature set to "no" unless you trust your community.

#### **TIP 15**

You have the option to remove the ACP link from the board. If 'yes', the ACP link will not be displayed in the board header. This is useful if you rename the default 'admin' folder.

#### **TIP 16**

Make an administrator manually preview all new accounts or make new users validate their email address. If "User then Admin" validation is selected, the user receives a validation email. On successful user validation, the user is entered into the administration approval queue.

#### **TIP 17**

Remove incomplete registration validations after [x] days. This will automatically remove all non validated members after the number of days you specify. Enter "0" to not automatically remove non validated members.

#### **TIP 18**

Get notified when a new user registers via email. This will send an email to the root administrator when a new user successfully registers on the board.

#### **TIP 19**

Force guests to log in before allowing access to the board. If set to yes, any guest must either log in or register before they can view the board.

#### **TIP 20**

Disable new registrations. If set to "yes", this will not allow any guests to register an account on your board.

#### **TIP 21**

Flood control delay (in seconds) makes users wait before posting again. This field can be left blank for no flood control. This feature does not apply to members which belong to a group that can bypass flood control.

#### **TIP 22**

You can allow users to browse the Active Users list. If set to "yes", members and guests where allowed will be able to determine the whereabouts of each other on the online list. Topics and forums that the viewer doesn't have permission to see are not shown.

#### **TIP 23**

You can determine if you wish to disable members' ability to login anonymously.

#### **TIP 24**

Do not disable root admin group viewing anonymous online users. Anonymous users have an asterisk after their name

#### **TIP 25**

Do not disable root admin group viewing online users IP address in online user list.

#### **TIP 26**

Do not display the version of Invision Power Board you are running in your copyright footer. Hackers will look for versions of the board you are running to determine if your board is using a version that has security vulnerabilities. Hiding the version number will prevent hackers from know what version of the board you are running.

# *Useful Links*

For more in-depth information on all of the board's features, please view our full documentation: http://community.ipslink.com/board/documentation.html

For common questions and their answers, please visit our knowledge base: https://www.invisionpower.com/customer/index.php

For technical support, please create a new support ticket in our customer center: https://www.invisionpower.com/customer/index.php

For add-ons and skins to the board, please visit our official resource site: http://www.ipsbeyond.com

## *Glossary of Terms*

#### **Admin (Administrators)**

A user with access to alter and configure the entire board.

#### **Admin CP**

The main administrator control panel for the IP.Board.

#### **Attachments**

An attachment is an uploaded file or image added to a post.

#### **Avatar**

An image that is uploaded to represent the user in their posts and profile.

#### **Banned**

A user who does not have access to the board.

#### **BBCode**

Special tags used to format posts. For example bolding ([b][/b]), underlining ([u][/u]), linking ([url="http://www.website.com"]Visit My Website[/url]), etc.

#### **Category**

A container that will group together certain forums inside it.

#### **Cookies**

Files that web browsers places on the user's computer to remember certain information, such as logins, stored settings, etc.

#### **Emoticons (Smilies)**

A series of characters that when posted are converted to graphics representing what is typed. Example: :)

#### **Forum**

A specific area of your board within a category, that users will post in.

#### **Guest**

Someone who is viewing the board who is not logged in.

#### **Logo**

The image located at the top of the board, in the header, which links back to the board index.

#### **Member**

A user who has signed up for the board.

#### **Moderator (Mod)**

User(s) who have special access to moderate the board in terms of deleting posts, moving posts, etc. A 'mod' can also refer to a modification. Modifications are changes made to the board code.

#### **My Controls**

The users control panel where they can configure change their password, email, and other settings for the board.

#### **Permission Sets**

A set applied to a user group or user which allows the admins to control what the user group or user has access to on the board.

#### **Portal**

Usually used as an entrance page for a forum. This page will pull the latest topics, as well as other information related to the board.

#### **RSS**

An abbreviation for Really Simple Syndication. It is a content feed that can export content from a forum, such a topics and posts for easy importing into other products and programs.

#### **Skin**

The overall look and theme of the board. It is comprised of CSS and HTML.

#### **Subscriptions**

A subscription is used to describe two separate functions of the board. The first function is subscriptions to topics in forums – this allows a member to subscribe to a receive emails for new topics and posts. The second function is used to receive payments from members through a subscription system.

#### **Root Admin**

A user that has absolute control over the board and all other members, including other administrators.

#### **User Group**

A container that groups together similar members.

#### **Validating**

After a user registers a new account, they are place in this user group, until they are validated by the set method. This group of users us normally a more restricted user group than the members user group.